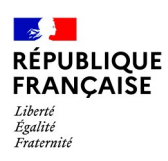

# **PARCEL – PARCellaire En Ligne**

## **Déclarez vos entrées de parcelles sur PARCEL !**

*PARCEL est un service en ligne accessible via le portail douane.gouv.fr*

*Il permet aux viticulteurs de saisir en ligne leurs déclarations de plantation et d'arrachage et de les transmettre à la douane.*

*PARCEL permet également aux viticulteurs preneurs de parcelles, de saisir en ligne des déclarations d'entrée de parcelles et de les transmettre à la douane pour intégration dans leur parcellaire inscrit au CVI.*

**Ce manuel est consacré à la déclaration d'entrée de parcelles.**

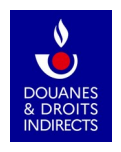

## **PARCEL – PARCellaire En Ligne**

## **Table des matières**

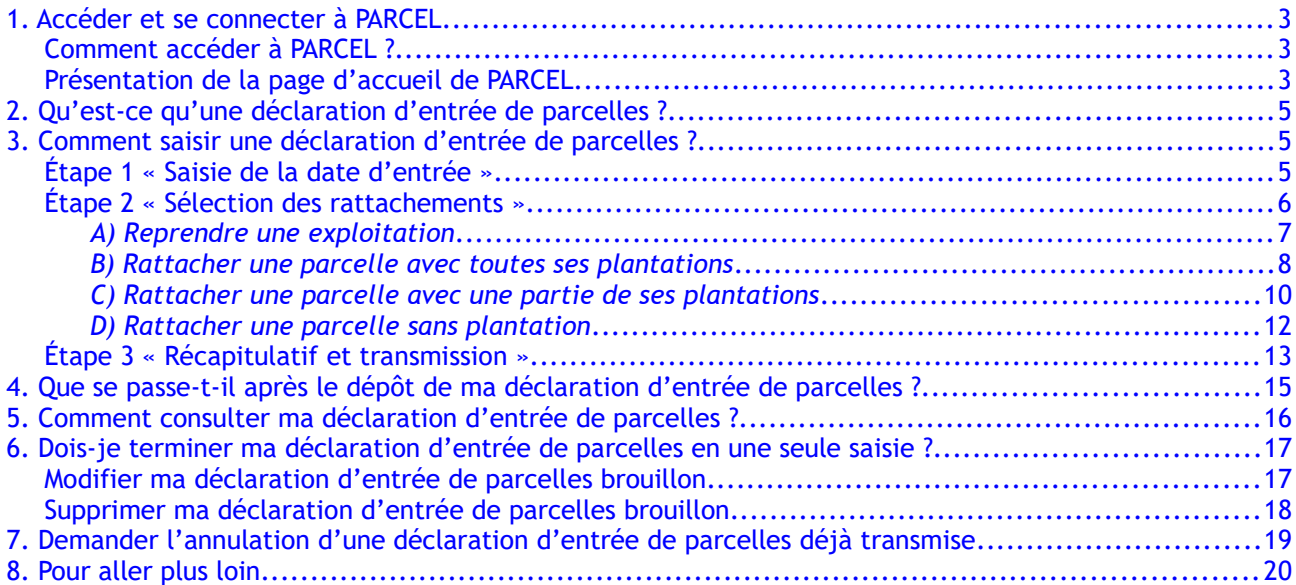

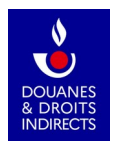

# <span id="page-2-2"></span>**1. Accéder et se connecter à PARCEL**

## <span id="page-2-1"></span>**Comment accéder à PARCEL ?**

L'application est disponible depuis votre espace personnel sur le portail douane.gouv.fr :

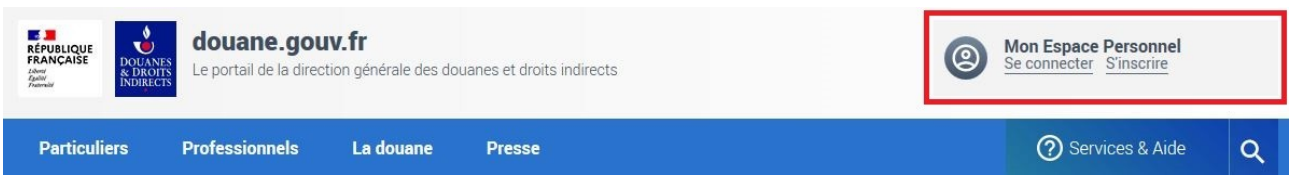

#### **Comment m'inscrire au service en ligne PARCEL ?**

Si je n'ai pas encore de compte douane.gouv.fr :

Je dois tout d'abord m'en créer un, en cliquant sur « *S'inscrire* » dans le pavé « *Mon espace personnel* » en haut à droite, et me laisser guider [\(https://www.douane.gouv.fr/mon-compte/creer\)](https://www.douane.gouv.fr/mon-compte/creer). Je dois ensuite me rapprocher de mon service de viticulture afin qu'il m'habilite au service en ligne PARCEL [\(accéder au formulaire d'habilitation\)](https://www.douane.gouv.fr/sites/default/files/uploads/files/2019-09/formulaire%20d).

• Si j'ai déjà un compte douane.gouv.fr :

Je n'ai aucune inscription préalable à effectuer. Après m'être connecté à mon espace personnel à l'aide de mon identifiant et de mon mot de passe, je clique sur « PARCEL » dans la liste des services en ligne auquel j'ai accès.

· Si j'ai déjà un compte douane.gouv.fr, mais que je ne visualise pas PARCEL :

Je dois me rapprocher de mon service de viticulture afin qu'il m'habilite au service en ligne PARCEL [\(accéder au formulaire d'habilitation\)](https://www.douane.gouv.fr/sites/default/files/uploads/files/2019-09/formulaire%20d).

## <span id="page-2-0"></span>**Présentation de la page d'accueil de PARCEL**

Lorsque je me connecte à PARCEL, s'affiche à l'écran mon exploitation ou, le cas échéant, la liste de mes exploitations, caractérisées par leur numéro de CVI et leur nom.

L'étendue de mes habilitations est aussi affichée : écriture et consultation ou consultation seule, c'est-à-dire la faculté de

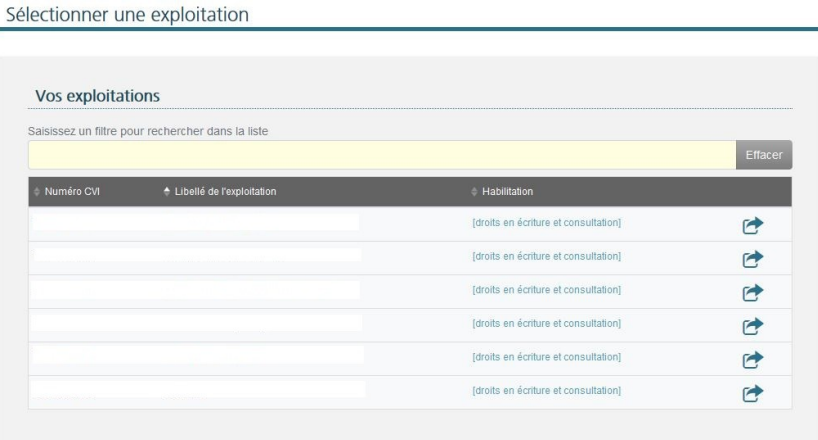

déposer des déclarations ou seulement de les consulter.

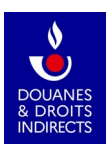

Un clic sur la ligne concernée me permet d'entrer dans l'application. La page d'accueil affiche l'identité de mon exploitation : nom, numéro de CVI et ma catégorie d'activité.

Elle affiche également les différentes actions possibles : déposer des déclarations et les consulter. Deux chemins d'accès (encadrés en rouge ci-après) permettent de déclarer et de consulter les déclarations :

- dans le bandeau gris en haut d'écran<br>• dans la zone centrale (pavés bleus)
- dans la zone centrale (pavés bleus)

A noter : la partie supérieure de l'écran (encadrée en jaune ci-après) s'affiche à chaque page. Je peux donc, à tout moment de ma navigation, revenir à la page d'accueil en cliquant sur la maison en haut à gauche ou changer d'exploitation en cliquant sur la ligne bleue « *Changer d'exploitation* ».

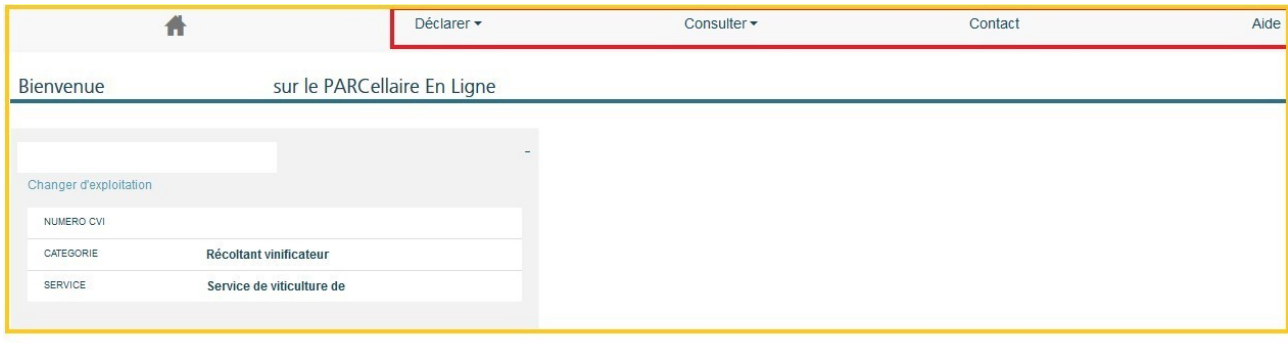

**VOUS VOULEZ...** 

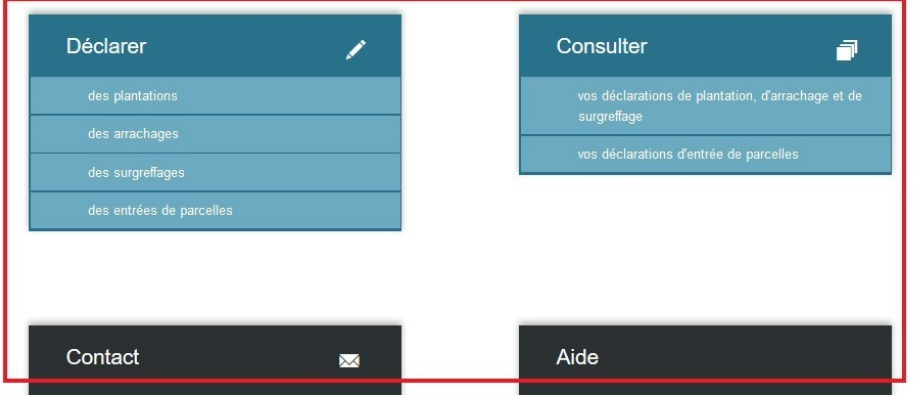

Des rubriques « *Contact* » et « *Aide* » sont également disponibles via les deux chemins d'accès :

- dans le bandeau gris en haut d'écran
- dans la zone centrale (pavés noirs)

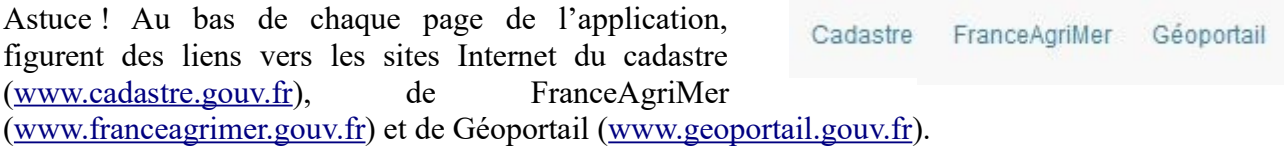

Cette fonctionnalité vous sera utile pour naviguer entre ces environnements (afin de vérifier des informations pendant la saisie d'une déclaration par exemple).

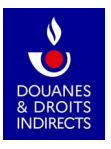

# <span id="page-4-2"></span>**2. Qu'est-ce qu'une déclaration d'entrée de parcelles ?**

La déclaration d'entrée de parcelles remplace l'ancien formulaire *Cerfa* de la déclaration de modification de structure n°8269-CVI : elle permet au preneur de parcelles, à la suite d'un achat, d'une prise à bail, etc., de déclarer l'opération au service de la douane afin que celui-ci mette à jour son parcellaire en exploitation inscrit au CVI en y faisant entrer les parcelles déclarées.

#### **Dans le cadre de l'application PARCEL, seul le preneur des parcelles est tenu de faire une déclaration d'entrée. L'exploitation cédante n'a donc rien à déclarer.**

Une fois la déclaration d'entrée de parcelles instruite, sur la base des pièces-jointes fournies, et validée par le service de viticulture, celui-ci émet une (ou plusieurs) déclaration(s) de modification de structure correspondante(s).

Les casiers viticoles du preneur et du cédant sont automatiquement mis à jour lorsque la déclaration d'entrée de parcelles est validée.

# <span id="page-4-1"></span>**3. Comment saisir une déclaration d'entrée de parcelles ?**

Pour accéder à la saisie de la déclaration d'entrée de parcelles, je clique sur le bouton « *Déclarer des entrées de parcelles* » sur l'écran d'accueil (je peux aussi cliquer sur « *Déclarer* » puis « *des entrées de parcelles* » sur le bandeau en haut de l'écran).

**VOUS VOULEZ...** 

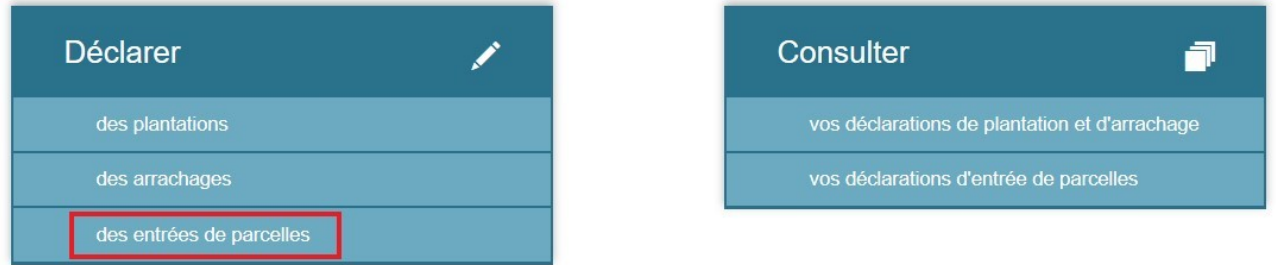

## <span id="page-4-0"></span>**Étape 1 « Saisie de la date d'entrée »**

Réglementairement, la déclaration d'entrées de parcelles doit être déposée **au plus tard un mois** après intervention de la modification de la structure de votre exploitation.

*Par exemple, si j'ai acheté des parcelles le 20 décembre 2019, j'ai jusqu'au 20 janvier 2020 pour saisir dans PARCEL la déclaration d'entrée de parcelles.*

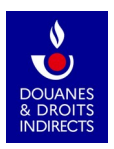

La première étape de la saisie de la déclaration d'entrée de parcelles est la **saisie de la date à laquelle les parcelles ont été reprises en exploitation** (par exemple, la date d'achat ou la date de prise à bail). Cette date correspond à celle qui figure sur le justificatif que vous devrez joindre à votre déclaration.

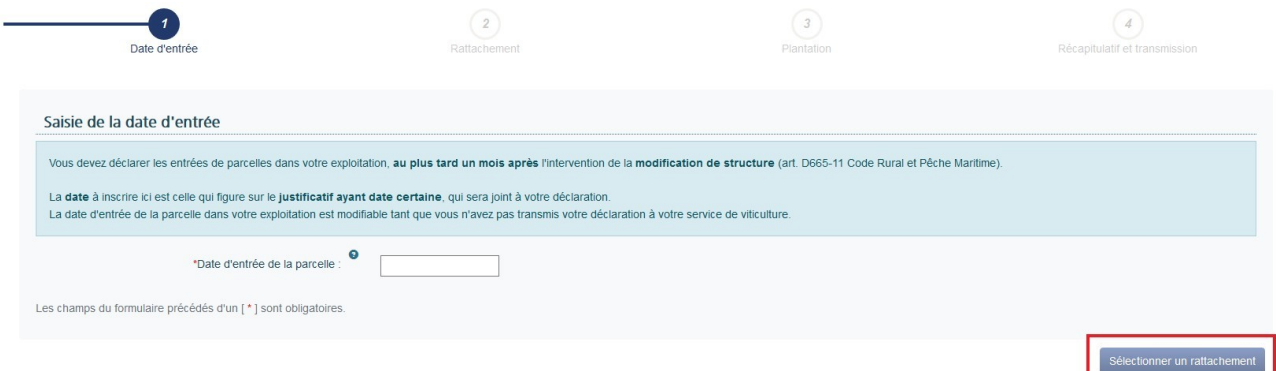

Lorsque je clique à côté de la date d'entrée de la parcelle, un calendrier s'affiche et me permet de sélectionner la date à laquelle mes parcelles ont intégré mon exploitation.

Une fois la date saisie, je clique sur le bouton « *Sélectionner un rattachement* », en bas à droite de la page, afin de passer à l'étape 2.

## <span id="page-5-0"></span> **É tape 2 « Sélection des rattachements »**

Cette étape se déroule le long des écrans 2 et 3. L'écran 2 se présente ainsi à l'ouverture :

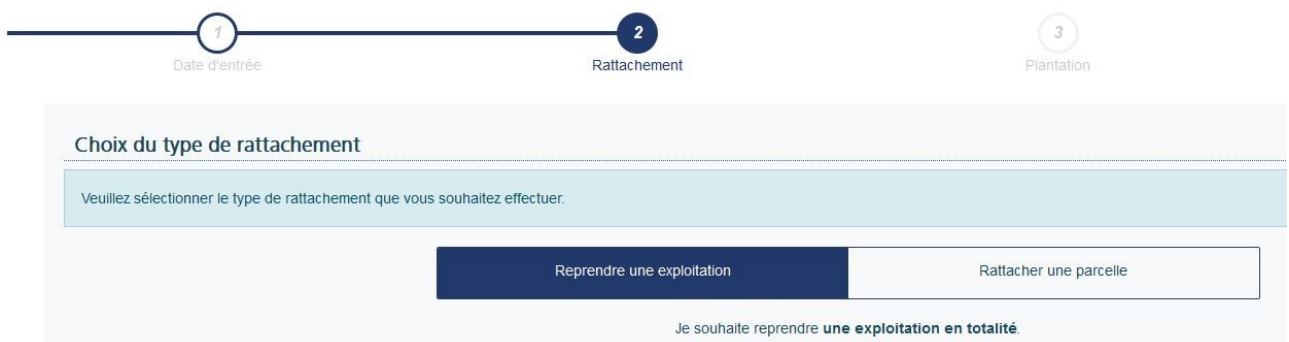

Je sélectionne le type de rattachement auquel je souhaite procéder, au moyen d'un menu glissant : pour activer un onglet, il suffit de cliquer dessus (l'onglet activé apparaît en bleu foncé). Par défaut, est activé l'onglet « *Reprendre une exploitation* ».

Un clic sur « *Rattacher une parcelle* » précise l'affichage de l'écran 2 et fait apparaître les quatre choix possibles :

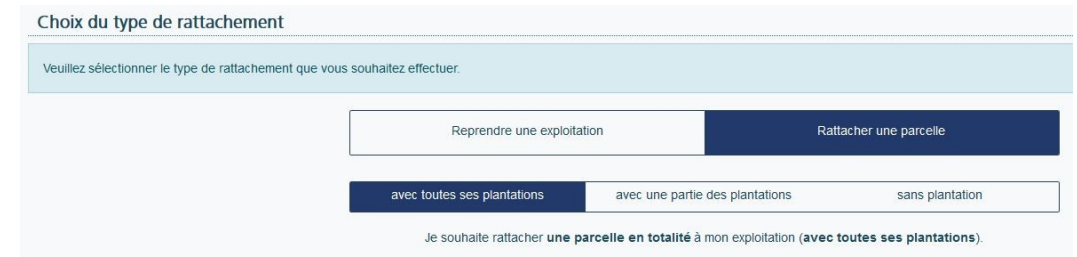

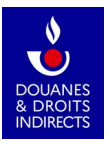

Vous pouvez :

- A) Reprendre une exploitation
- B) Rattacher une parcelle avec toutes ses plantations
- C) Rattacher une parcelle avec une partie de ses plantations
- D) Rattacher une parcelle sans plantation

#### *A) Reprendre une exploitation*

<span id="page-6-0"></span>Dans PARCEL, je peux déclarer le rattachement de l'ensemble du parcellaire d'une exploitation à mon casier viticole. Dans ce cas, je sélectionne simplement, via le menu déroulant de l'écran, l'onglet « *Reprendre une exploitation* ».

Dans la case prévue à cet effet, j'indique le numéro de CVI de l'exploitation dont je souhaite reprendre l'intégralité des parcelles.

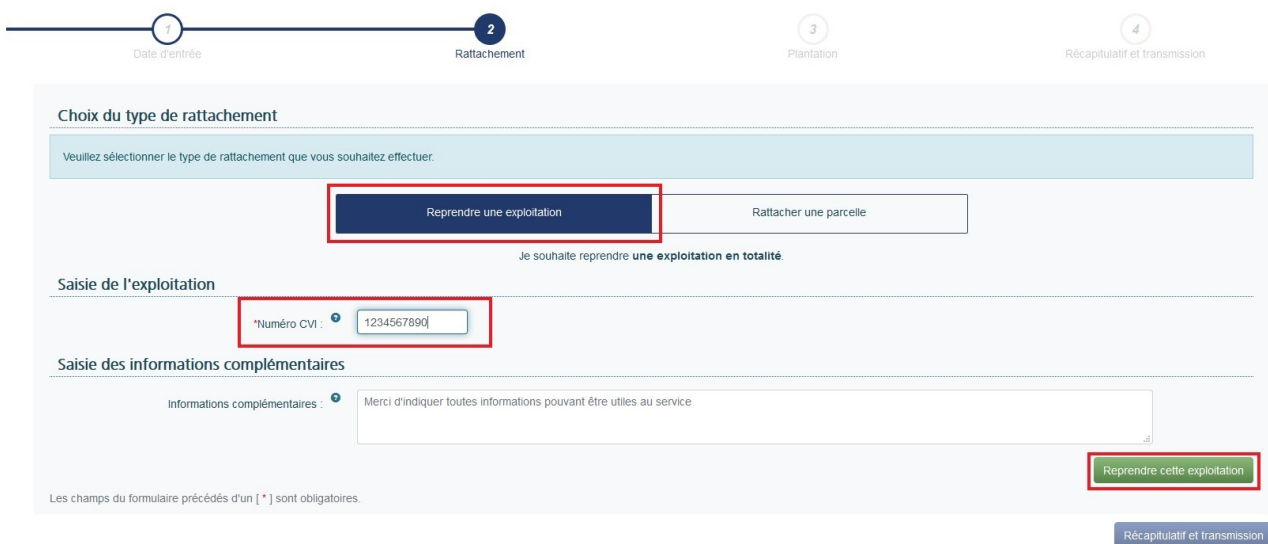

Après avoir indiqué le numéro de CVI de l'exploitation dont je reprends les parcelles, je peux (à titre facultatif) donner toute indication complémentaire utile au service instructeur, telle que le nom du cédant.

Enfin, je clique sur le bouton « *Reprendre cette exploitation* ».

Sur PARCEL, la déclaration de la reprise totale d'une exploitation est exclusivement dédiée à cette opération :

– la déclaration ne pourra porter que sur un seul numéro de CVI d'exploitation à reprendre (vous devrez souscrire autant de déclarations que d'exploitations reprises) ;

– Vous ne pourrez associer aucun autre rattachement dans la même déclaration (si vous souhaitez déclarer également la prise d'une parcelle, il conviendra de le faire sur une autre déclaration).

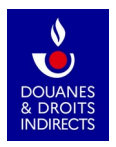

#### *B) Rattacher une parcelle avec toutes ses plantations*

<span id="page-7-0"></span>Ici, j'opère le rattachement total d'une parcelle à mon exploitation en indiquant les références cadastrales de la parcelle à rattacher.

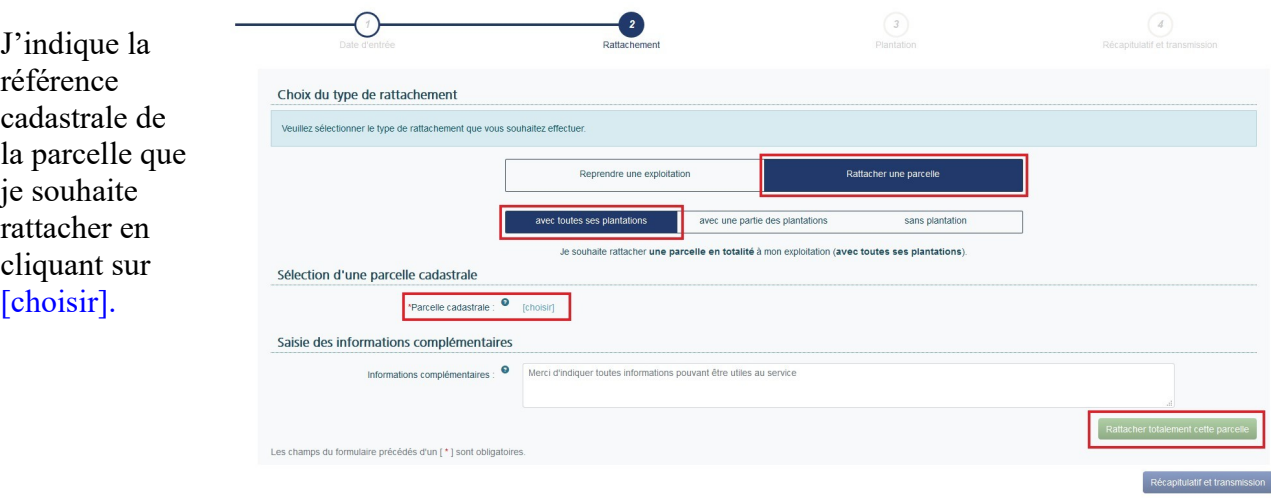

Vous pouvez rattacher autant de parcelles que souhaité sur une même déclaration.

**Dans la liste apparaissant à droite de l'écran, je sélectionne** (par un clic sur la ligne concernée) :

- **d'abord le département** (soit en parcourant la liste, soit en saisissant son numéro ou son nom dans la barre de recherche) ;
- **puis la commune** sur laquelle se trouve la parcelle que je souhaite faire rattacher à mon exploitation (soit en parcourant la liste, soit en saisissant son nom dans la barre de recherche).

Une fois la commune sélectionnée, toutes les parcelles cadastrales référencées sur cette commune sont affichées par référence, lieu-dit et contenance cadastrale. Il est alors possible de rechercher la parcelle ou le lieu-dit en parcourant la liste, ou directement dans la barre de recherche :

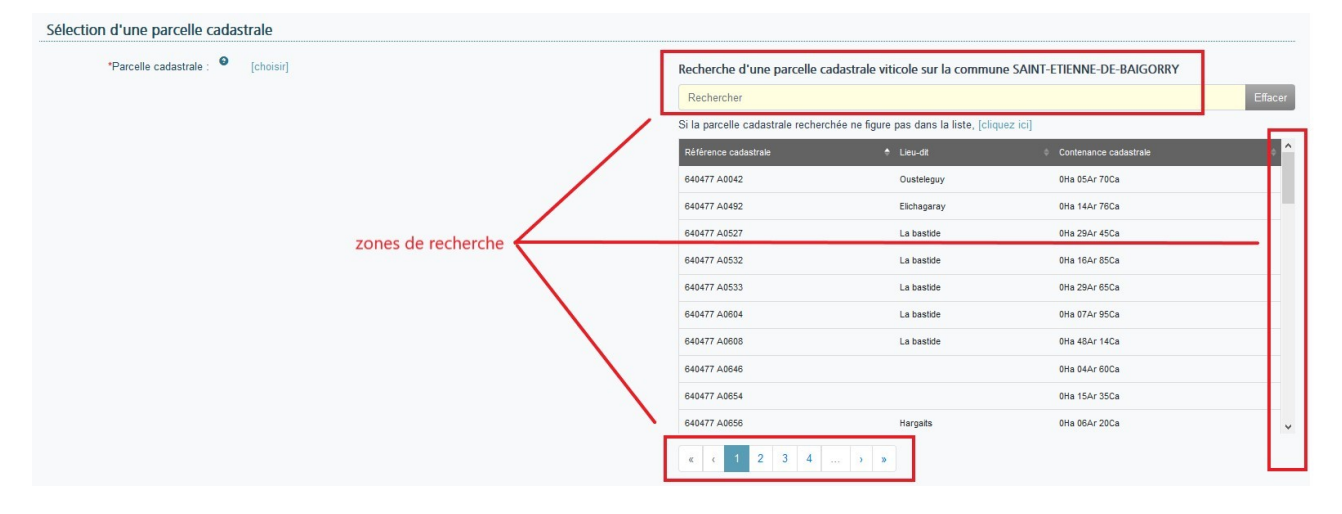

Astuce ! Le moteur de recherche PARCEL permet de trouver toute donnée figurant dans la liste affichée sous la barre de recherche : il suffit de saisir au minimum trois caractères (lettres et/ou chiffres) contenus dans le terme recherché. Ce dernier ne doit pas nécessairement commencer par les caractères saisis dans la barre, il doit seulement les contenir.

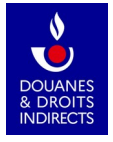

*Par exemple, la recherche de communes contenant la séquence « tre » dans le Val-d'Oise donne le résultat suivant :*

*À noter : vous pouvez saisir aussi bien des majuscules que des minuscules.*

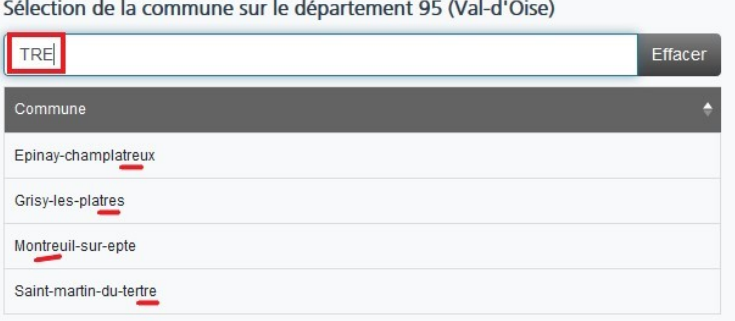

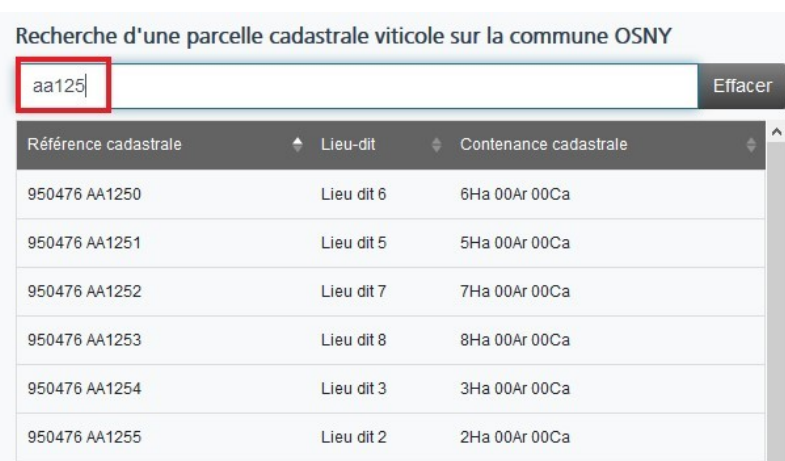

*La recherche d'une parcelle cadastrale dont la référence contient la séquence « AA125 » sur la commune sélectionnée donnera ce résultat.* 

Une fois que j'ai trouvé la parcelle que je souhaite rattacher à mon exploitation, je clique dessus pour la sélectionner.

Dans la case « *Informations complémentaires* », je peux indiquer à mon service de viticulture tout autre renseignement (champ facultatif).

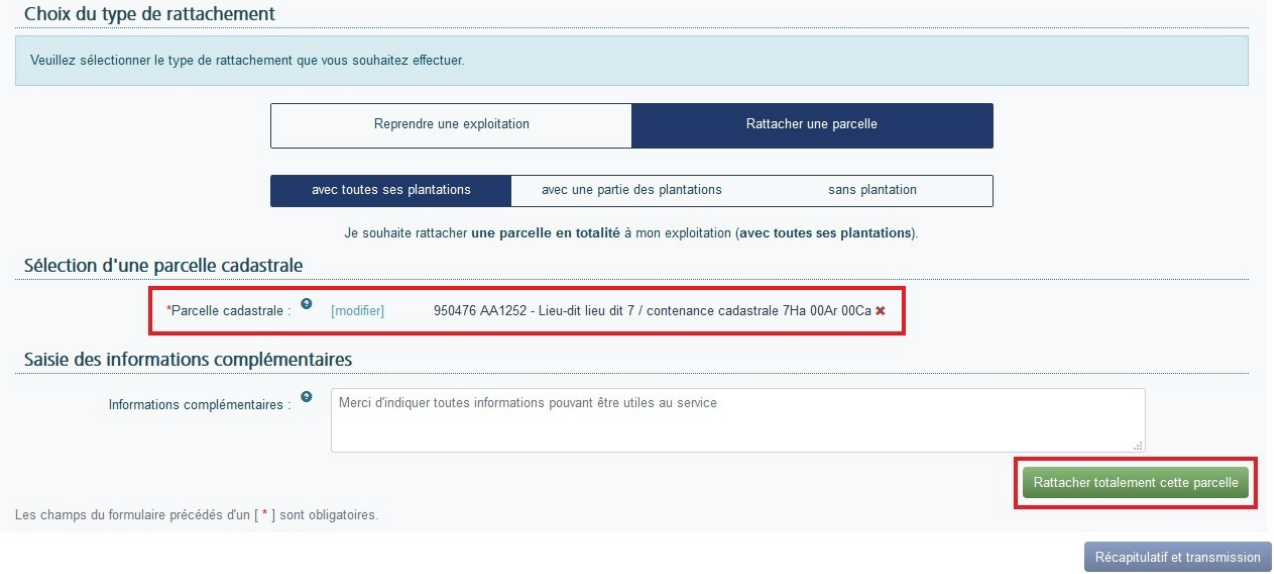

Une fois la parcelle sélectionnée, je clique sur le bouton vert « *Rattacher totalement cette parcelle* » pour ajouter cette parcelle à ma déclaration.

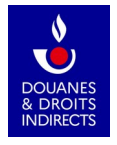

En cliquant sur ce bouton, j'arrive sur la page du récapitulatif de la déclaration d'entrée. Si je souhaite ajouter une autre parcelle à ma déclaration, il me suffit de cliquer sur le bouton bleu au bas de la page « *Rattacher une autre parcelle* ». Je peux également rattacher une autre parcelle en revenant à l'étape 2 en cliquant simplement sur le bouton « 2 » en haut de la page :

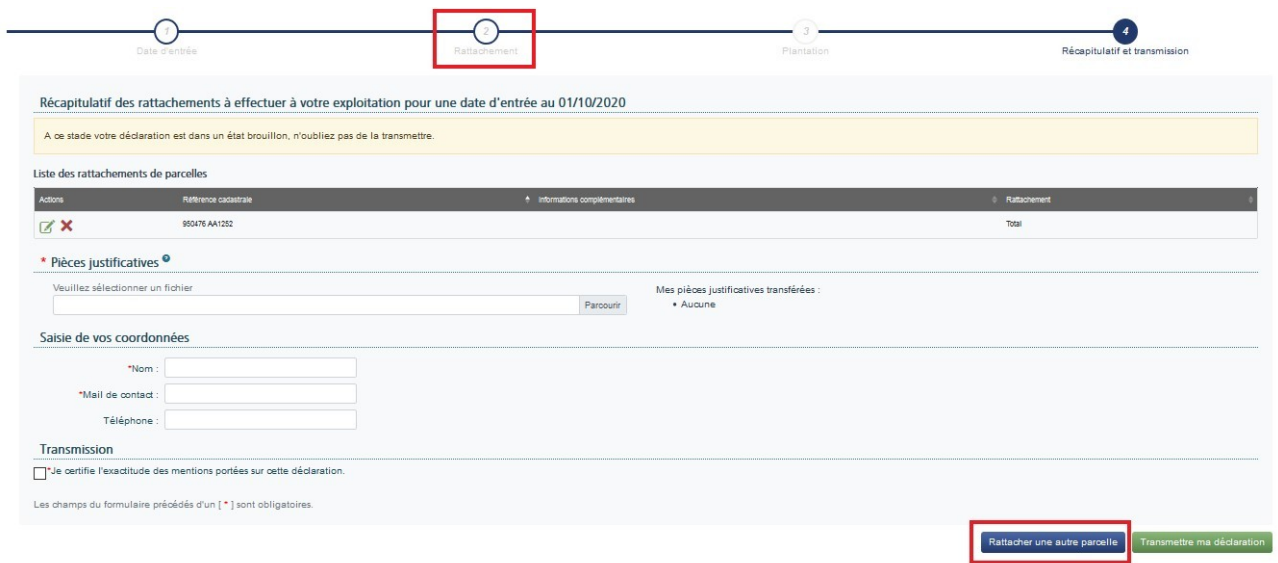

Si vous ne trouvez pas votre parcelle dans la liste, veuillez vous reporter à la partie D – Rattacher une parcelle sans plantation.

#### *C) Rattacher une parcelle avec une partie de ses plantations*

<span id="page-9-0"></span>Ici, j'opère le rattachement partiel d'une parcelle à mon exploitation. Il peut s'agir d'une parcelle culturale (portion plantée de parcelle cadastrale) ou même d'une portion de parcelle culturale.

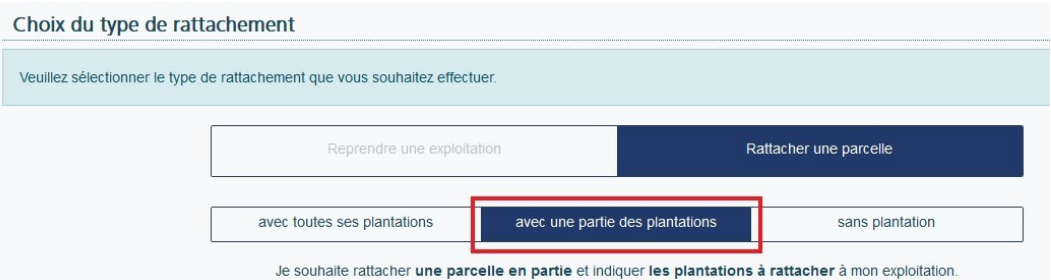

Pour procéder à un rattachement partiel, je clique donc d'abord sur le menu glissant « *Rattacher une parcelle avec une partie de ses plantations »*.

Je commence par indiquer la référence de la parcelle cadastrale que je souhaite rattacher partiellement à mon exploitation : je sélectionne le département, puis la commune de la parcelle à rattacher, avant de sélectionner dans la liste des parcelles de la commune, la parcelle concernée par l'opération.

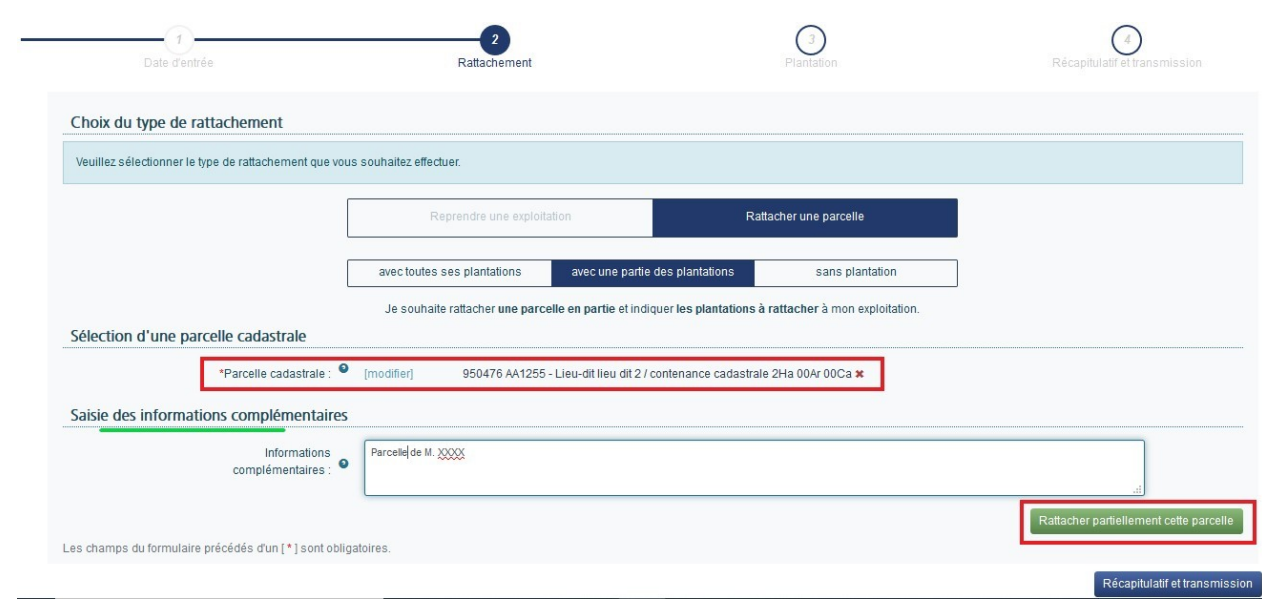

Pour valider la sélection de cette parcelle, je clique sur « *Rattacher partiellement cette parcelle* ».

J'arrive ensuite sur l'écran 3 dans lequel je spécifie à mon service de viticulture les informations permettant d'identifier la ou les portions de la parcelle cadastrale précédemment sélectionnée que je souhaite rattacher à mon CVI.

#### **Je dois indiquer pour chaque portion de parcelle cadastrale :**

- **Le cépage** (que je sélectionne sur la partie droite de l'écran, soit en parcourant la liste, soit en saisissant son code ou son nom dans la barre de recherche) ;
- **L'année de plantation** ;
- **La superficie à rattacher** de la parcelle culturale, exprimée en hectares ;
- Si je le souhaite, je peux indiquer au service de viticulture toute information complémentaire permettant d'identifier ma parcelle.

Les détails de la parcelle culturale s'affichent alors à droite de l'écran, dans le tableau nommé « *Résumé des plantations à rattacher pour la parcelle* ».

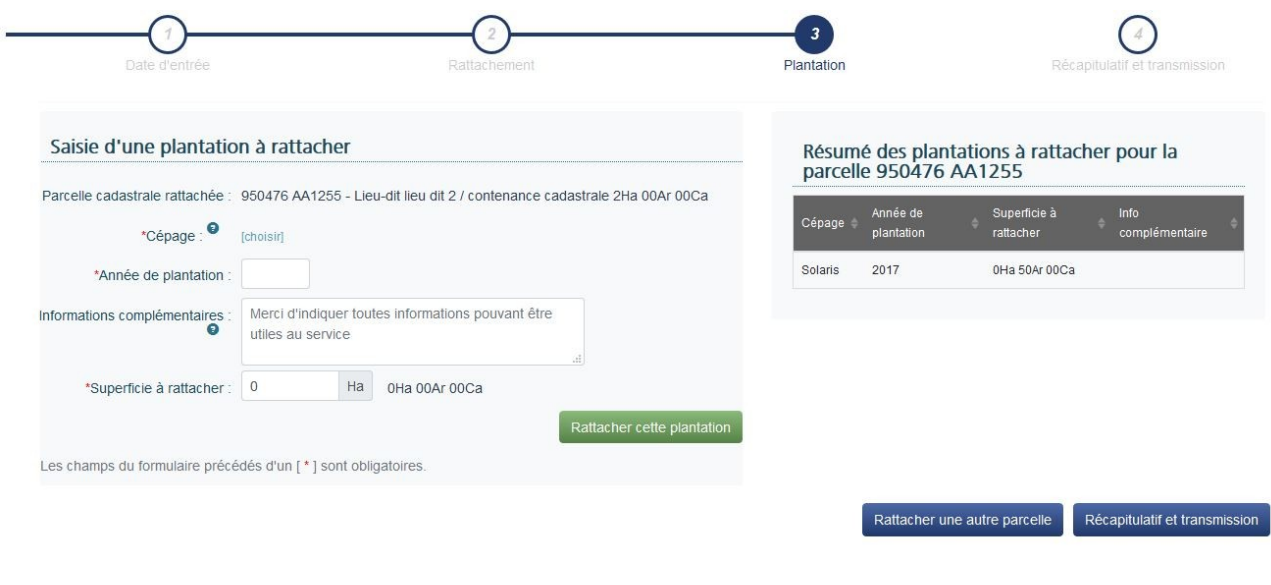

Je peux rattacher autant de parcelles culturales que je le souhaite pour une même référence cadastrale (clic sur « *Rattacher une autre parcelle* » ou sur le bouton 2 en haut de page).

Une même déclaration d'entrée de parcelles peut comprendre autant de parcelles cadastrales et culturales (avec rattachements totaux ou partiels) que souhaité.

#### *D) Rattacher une parcelle sans plantation*

<span id="page-11-0"></span>Ici, j'opère le rattachement d'une parcelle nue à mon exploitation en indiquant les références cadastrales de la parcelle viticole à rattacher.

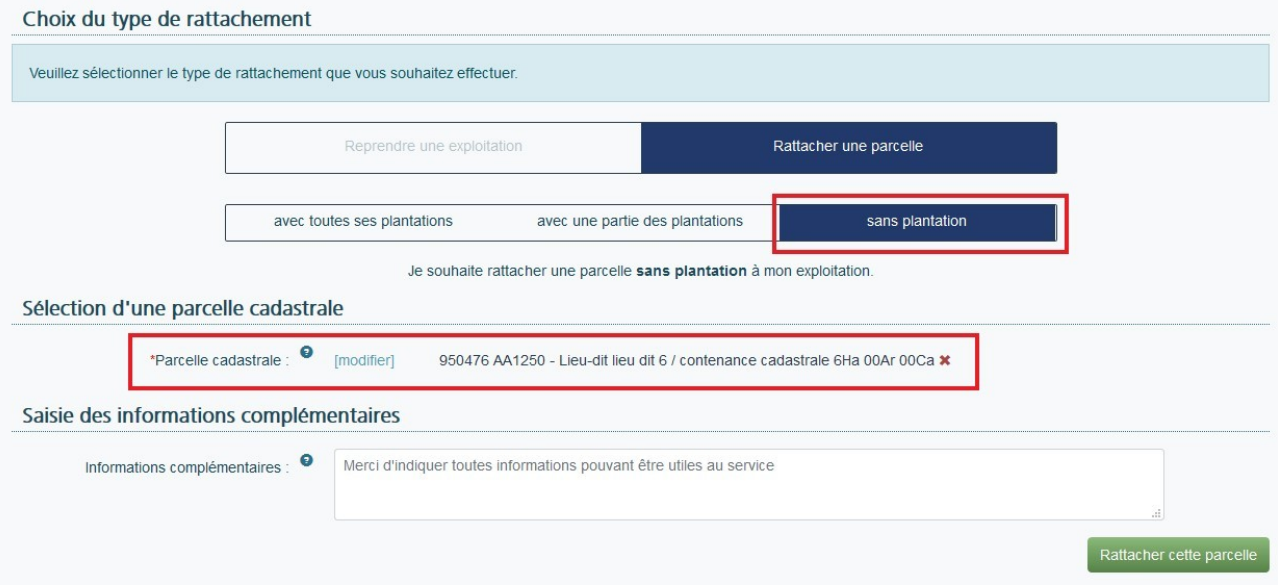

#### **Cas particulier des terrains non référencés au CVI**

Certaines opérations consistent en l'intégration, dans le parcellaire d'une exploitation, d'une parcelle de terre nue qui n'a jamais été exploitée en vigne et qui, par conséquent, ne figure pas au Casier Viticole Informatisé. Cette parcelle figure néanmoins au cadastre et, à ce titre, possède bien une référence cadastrale.

Ainsi donc, après avoir sélectionné le département et la commune auxquels rattacher la parcelle, **je peux voir une note m'invitant à [cliquer ici] si,** pour une raison ou une autre, **la parcelle souhaitée n'apparaît pas dans la liste des PCV recensées sur la commune :**

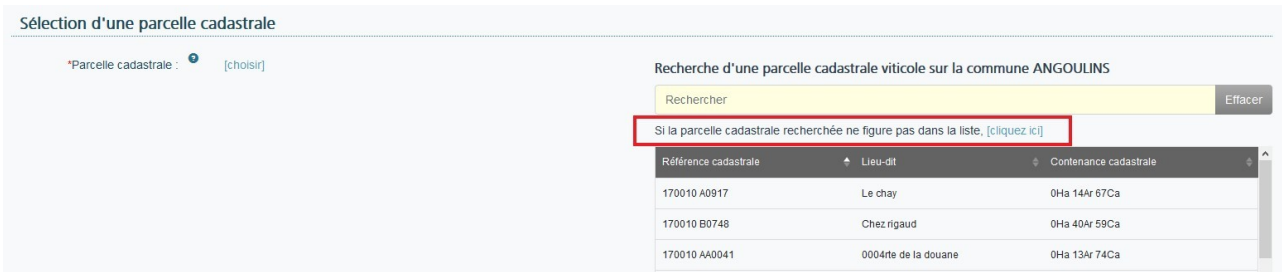

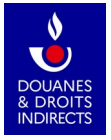

S'ouvre alors une zone consacrée à la saisie manuelle de la référence cadastrale :

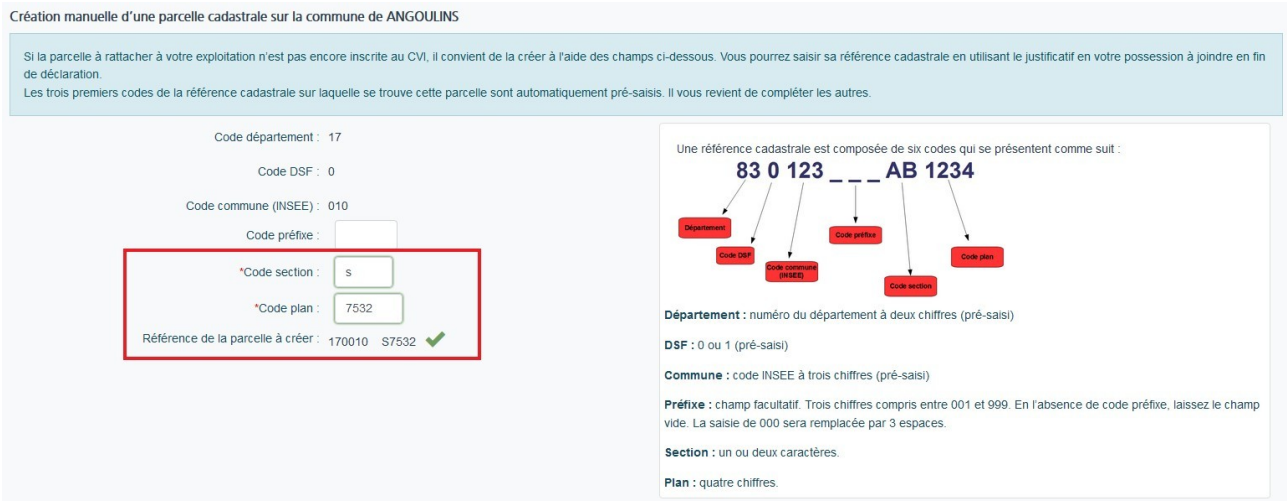

Je dois obligatoirement renseigner le code section et le code plan de la référence cadastrale (la coche verte indique que les champs ont été correctement renseignés). Les autres codes sont pré-saisis. Je peux retrouver ces données dans le document ayant date certaine à joindre en fin de déclaration.

Vous pouvez vous aider des explications détaillées fournies dans la partie droite de l'écran de saisie. Le cas échéant, la parcelle sera créée dans le CVI par votre service gestionnaire.

### <span id="page-12-0"></span>**Étape 3 « Récapitulatif et transmission »**

Lorsque j'ai terminé la saisie de mon ou mes rattachements, je clique sur :

Récapitulatif et transmission

Dans l'écran 4, je visualise alors le récapitulatif de la déclaration :

• **Pour une reprise de toutes les parcelles d'une exploitation, n'est affiché que le numéro de CVI de l'exploitation cédante :**

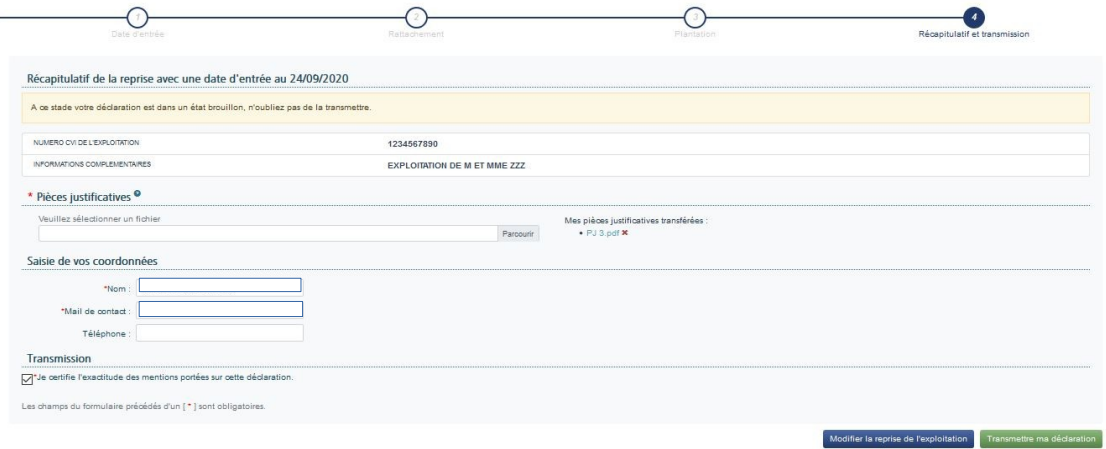

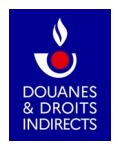

• **Pour une reprise de parcelles cadastrales ou culturales (totale ou partielle), sont affichés le détail des parcelles et le type de rattachement :**

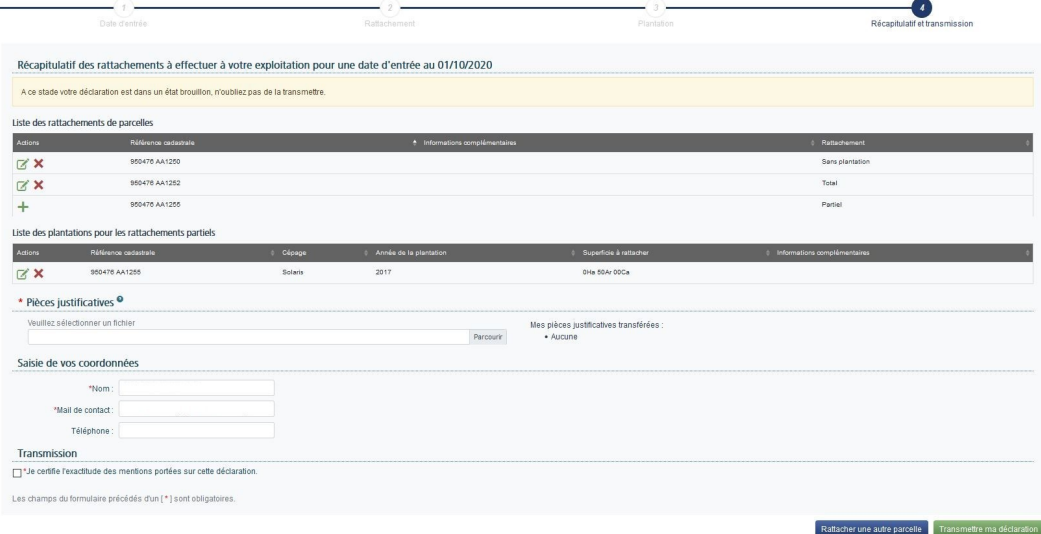

Pour enregistrer une déclaration d'entrée de parcelles, je dois avoir saisi au moins une entrée et avoir cliqué sur « *Récapitulatif et transmission* ».

Pour procéder au dépôt de ma déclaration d'entrée de parcelles, je dois obligatoirement y joindre un justificatif ayant date certaine (acte notarié, bail). La déclaration ne pourra pas être validée si aucun justificatif n'est joint.

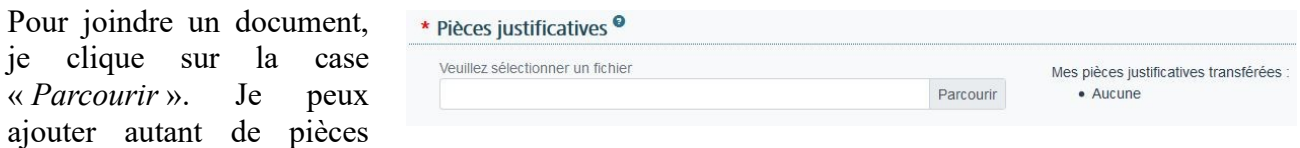

jointes que je le souhaite, aux formats pdf, jpg ou png, d'une taille inférieure à 20 Mo.

Je coche la case « *Je certifie l'exactitude des mentions portées sur cette déclaration* ».

Enfin, pour valider le dépôt de ma déclaration, je clique en bas à droite de la page sur le bouton vert « *Transmettre ma déclaration* ».

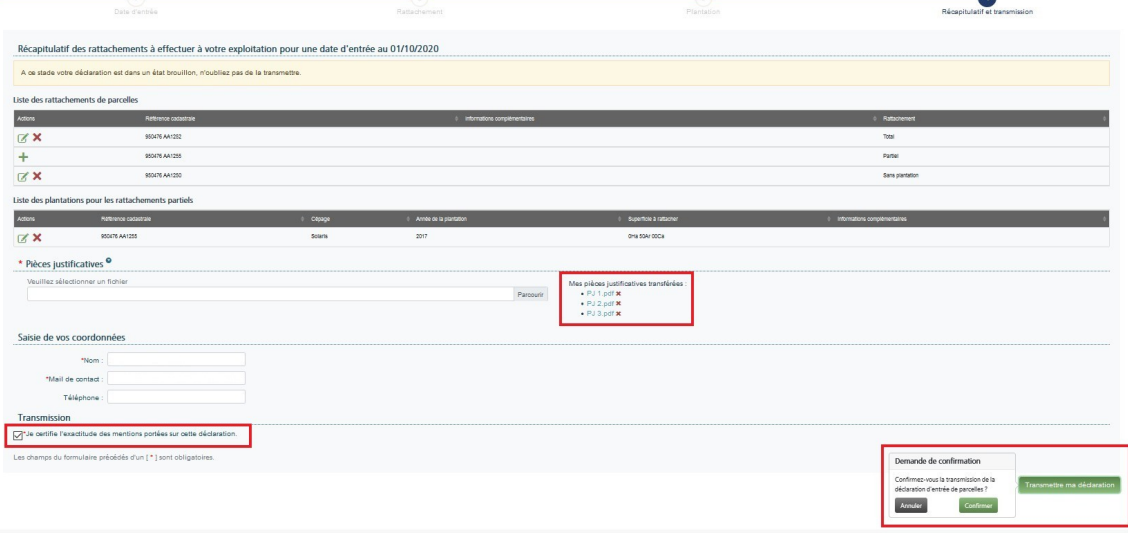

# <span id="page-14-0"></span>**4. Que se passe-t-il après le dépôt de ma déclaration d'entrée de parcelles ?**

Un numéro est automatiquement attribué à ma déclaration, qui est automatiquement transmise à mon service de viticulture. Les déclarations d'entrée de parcelles se reconnaissent à leur terminaison en « EP ».

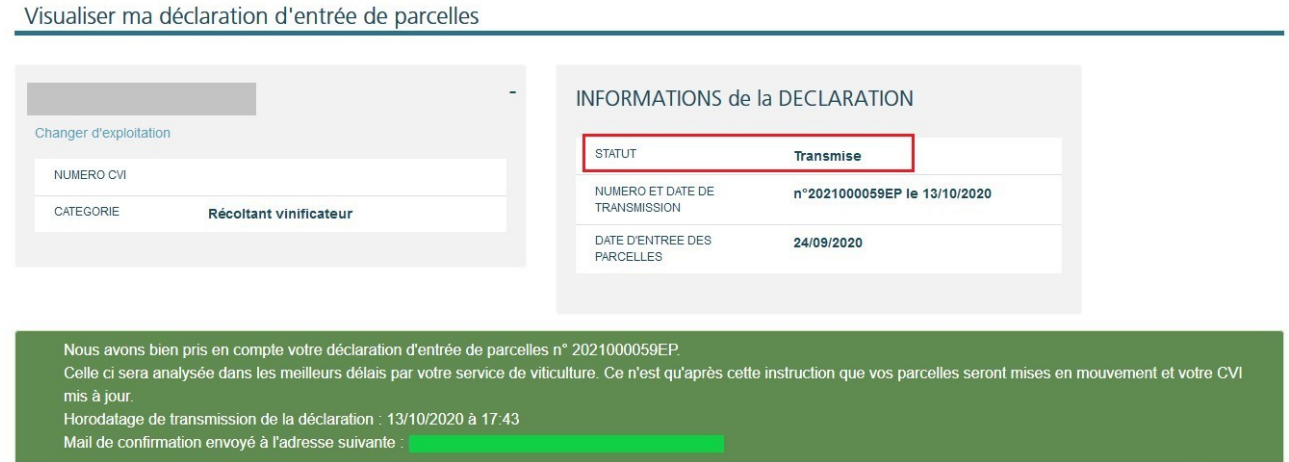

Un clic sur le bouton « *Export PDF* » me permet d'imprimer la déclaration et de la sauvegarder pour archivage.

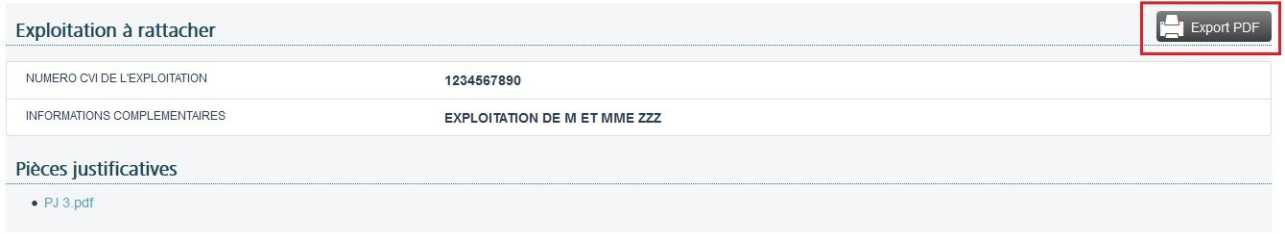

La déclaration d'entrée de parcelle est désormais au statut « *Transmise* ».

Je reçois un accusé de réception sur ma boîte mail.

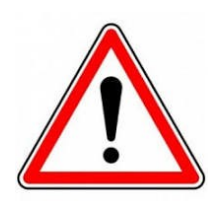

#### **Le parcellaire inscrit à mon CVI n'est pas mis à jour instantanément.**

En effet, votre déclaration d'entrée de parcelles sera ensuite instruite par votre service de viticulture, qui autorisera ou non la transmission des parcelles et la mise à jour de votre casier viticole au moyen d'une déclaration de modification de structure émise par lui.

**Une fois ma déclaration d'entrée de parcelles validée par le service, le parcellaire inscrit à mon CVI, et celui du cédant, seront mis à jour automatiquement. J'en serai informé par mail.**

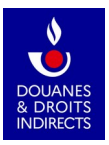

# <span id="page-15-0"></span>**5. Comment consulter ma déclaration d'entrée de parcelles ?**

Je peux à tout moment consulter mes déclarations depuis le bandeau gris en haut d'écran ou depuis la zone centrale de la page d'accueil :

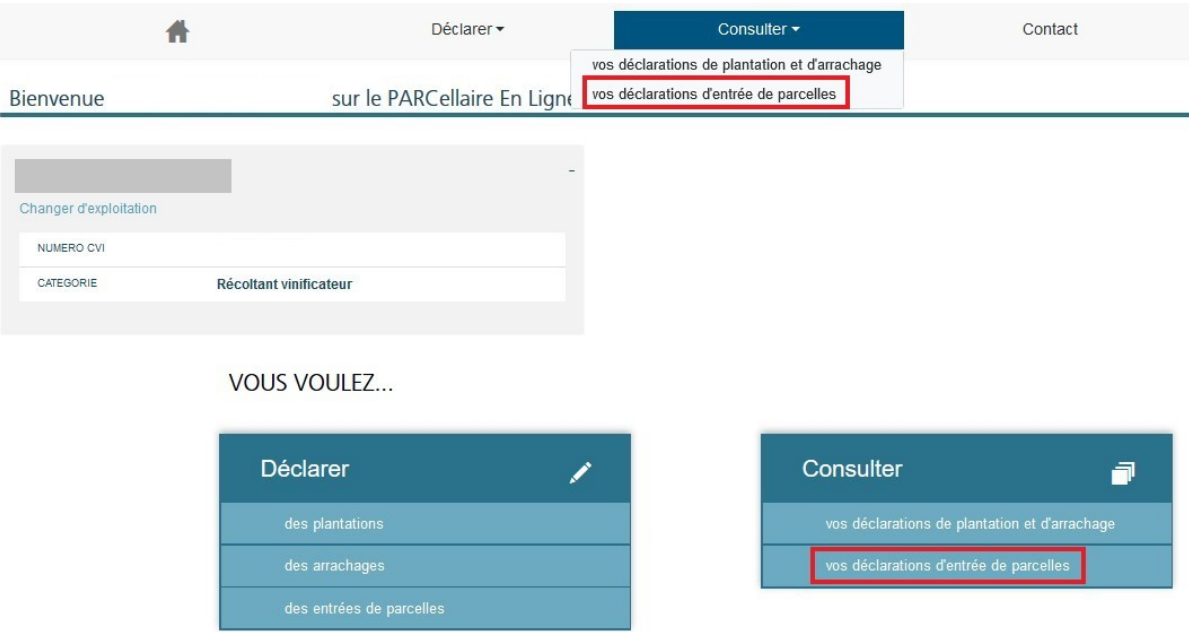

J'accède alors à la liste de mes déclarations (les plus récentes apparaissent en premier). Cette liste affiche, en colonnes, le numéro de déclaration, la date d'entrée des parcelles, l'auteur de la transmission, la date de dépôt, le statut de la déclaration (brouillon, transmise, annulée) et le statut de son instruction par mon service gestionnaire (néant, en cours, acceptée, rejetée) :

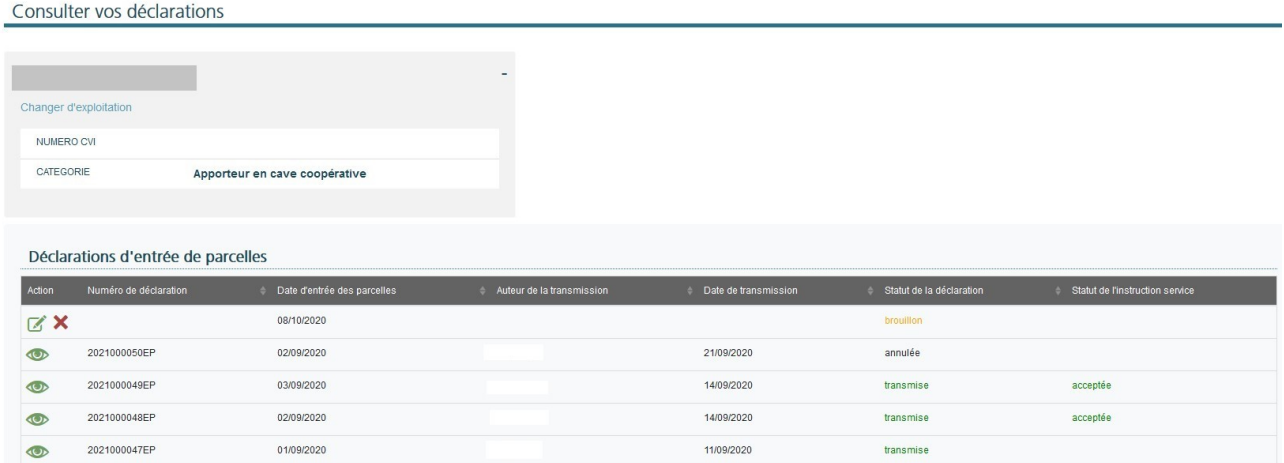

Dans cette liste, chaque déclaration est résumée sur une ligne.

Je peux accéder aux déclarations transmises en cliquant sur l'icône et aux déclarations encore en brouillon en cliquant sur l'icône

Consultation de la déclaration d'entrée de parcelles n°2021000059EP

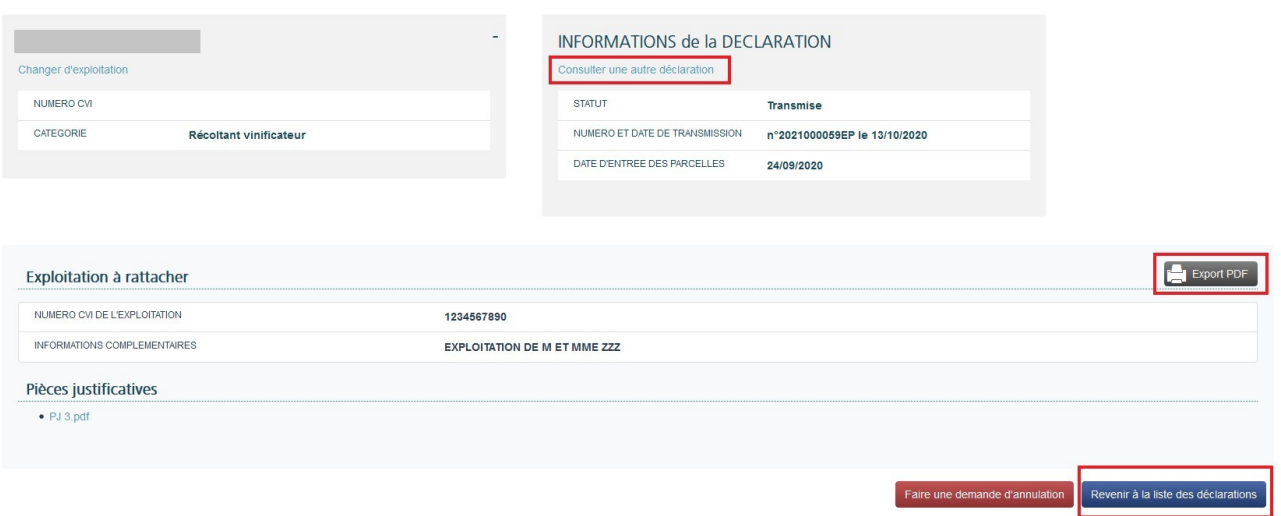

J'accède alors aux détails de la déclaration d'entrée de parcelles telle que je l'ai déposée. Depuis cette page je peux aussi exporter la déclaration au format pdf (impression et archivage).

Pour consulter une autre déclaration, je peux cliquer sur la ligne bleue « *Consulter une autre déclaration* » directement depuis cette page ou bien *revenir à la liste des déclarations* par un clic sur le bouton bleu en bas de page.

## <span id="page-16-1"></span>**6. Dois-je terminer ma déclaration d'entrée de parcelles en une seule saisie ?**

Il n'est pas obligatoire de déposer la déclaration en une seule saisie après son initialisation : à l'instant où une déclaration contient au moins une entrée de parcelles, elle est automatiquement enregistrée à l'état *brouillon*.

En cas de besoin, je pourrai alors interrompre et reprendre plus tard la saisie de cette déclaration.

Attention ! Vous ne pourrez pas entreprendre une autre déclaration d'entrée de parcelles tant que ce brouillon n'aura pas été déposé (validé). Vous pourrez toutefois entreprendre une déclaration d'un autre type (plantation, arrachage) en présence d'un brouillon de déclaration d'entrée de parcelles .

### <span id="page-16-0"></span>**Modifier ma déclaration d'entrée de parcelles brouillon**

Pour modifier la déclaration au statut *brouillon*, je me rends, depuis l'accueil de PARCEL, sur la page « *Consulter vos déclarations* » :

Je clique sur l'icône située à côté de la déclaration « *brouillon* » que je souhaite modifier.

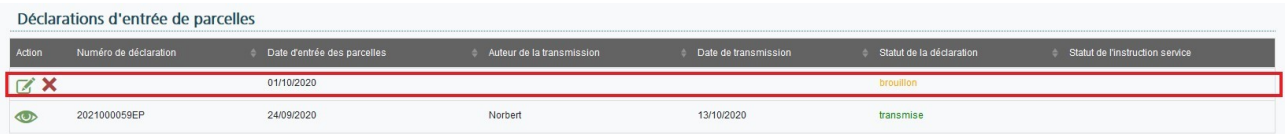

À noter : n'ayant pas encore été transmise, ma déclaration ne porte pas de numéro tant qu'elle est au statut *brouillon*.

Je peux agir sur un brouillon à chacune des trois étapes de la saisie y compris à la toute fin de l'étape 3, avant de transmettre ma déclaration :

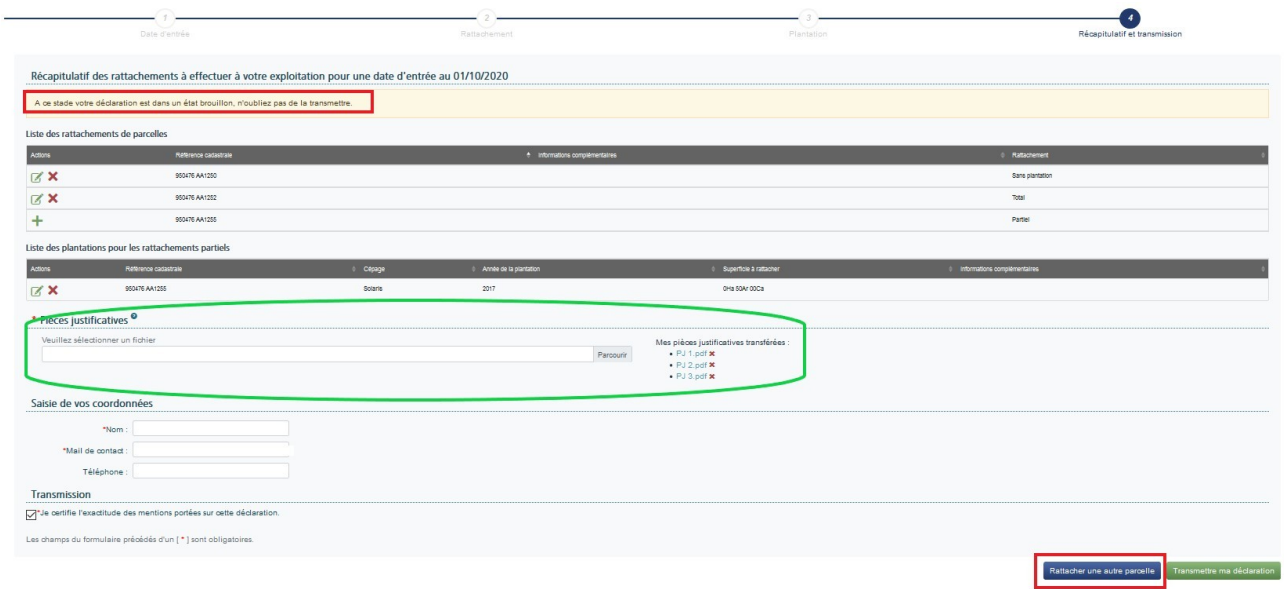

Par un clic sur le crayon, je peux modifier le rattachement de chaque parcelle.

Je peux supprimer  $\times$  un rattachement de parcelle dans le tableau récapitulatif ou encore ajouter un rattachement de parcelle : un clic sur le bouton bleu en bas à droite me renvoie alors à l'étape 2 pour ajouter une nouvelle parcelle (voir la partie 3 du présent manuel).

Je peux enfin supprimer ou ajouter des justificatifs.

### <span id="page-17-0"></span>**Supprimer ma déclaration d'entrée de parcelles brouillon**

Si je souhaite supprimer ma déclaration d'entrée de parcelles *brouillon*, je clique sur « *Consulter vos déclarations* » dans l'écran d'accueil (ou sur « *Consulter* » puis « *Vos déclarations* » à partir du bandeau situé en haut de l'écran d'accueil).

Je peux alors consulter la déclaration de plantation *brouillon* et la supprimer à l'aide de l'icône

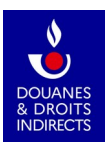

# <span id="page-18-0"></span>**7. Demander l'annulation d'une déclaration d'entrée de parcelles déjà transmise**

Contrairement aux déclarations au statut *brouillon*, je ne peux agir sur mes déclarations *transmises* (ni les modifier, ni les supprimer).

J'ai toutefois la possibilité de demander à mon service de viticulture d'annuler une déclaration d'entrée de parcelles qui a déjà été transmise jusqu'à 30 jours après son dépôt.

Dans l'écran d'accueil, je clique sur « *Consulter vos déclarations* ». J'accède alors à la liste de l'ensemble de mes déclarations aux statuts *brouillon* et *transmise* :

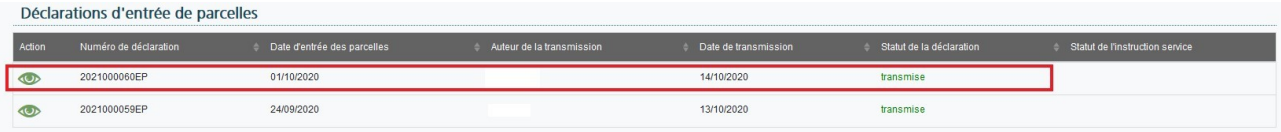

J'accède à la déclaration au statut *transmise* dont je sollicite l'annulation par le service.

Pour demander l'annulation d'une déclaration déjà déposée, je clique sur le bouton rouge « *Faire une demande d'annulation* ».

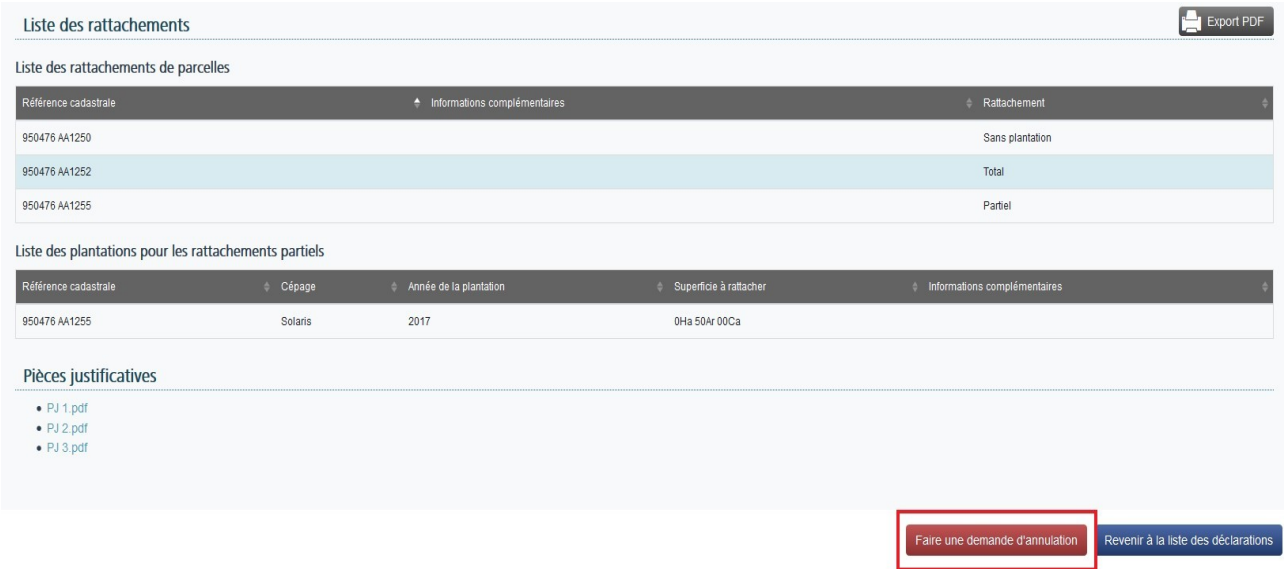

Je remplis alors le formulaire de contact qui sera adressé à mon service de viticulture.

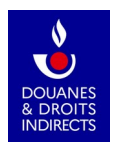

**CO** 

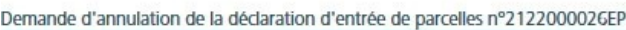

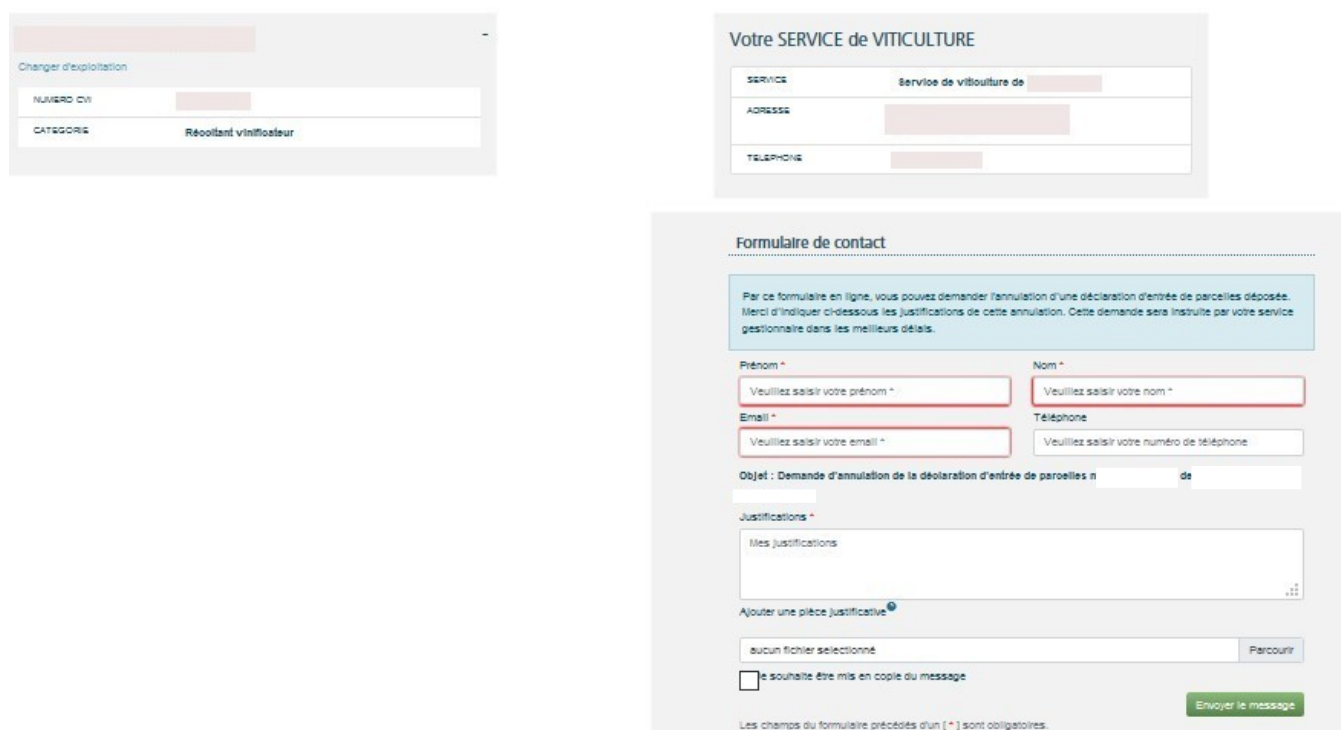

Mes coordonnées sont préremplies ; je peux les modifier si besoin.

J'indique obligatoirement les raisons pour lesquelles je demande l'annulation de ma déclaration d'entrée de parcelles (« *Justifications* »). Je peux ajouter une pièce justificative à ma demande. Je peux aussi recevoir une copie du message si je le souhaite.

Je clique sur le bouton vert « *Envoyer le message* » afin de transmettre la demande d'annulation de ma déclaration d'arrachage à mon service de viticulture.

Le service traitera votre demande dans les meilleurs délais et vous indiquera la conduite à tenir,

# <span id="page-19-0"></span>**8. Pour aller plus loin**

Les rubriques « *Contact* » et « *Aide* », affichées en bas de la page d'accueil PARCEL et dans le bandeau gris en haut de chaque page, ont été conçues pour répondre à toute question sur vos déclarations foncières en ligne. La documentation fait l'objet de mises à jour régulières.

Par un clic sur le pavé « *Contact* », s'ouvre un formulaire de contact générique où je peux adresser tout message à mon service gestionnaire :

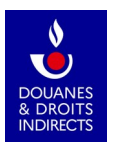

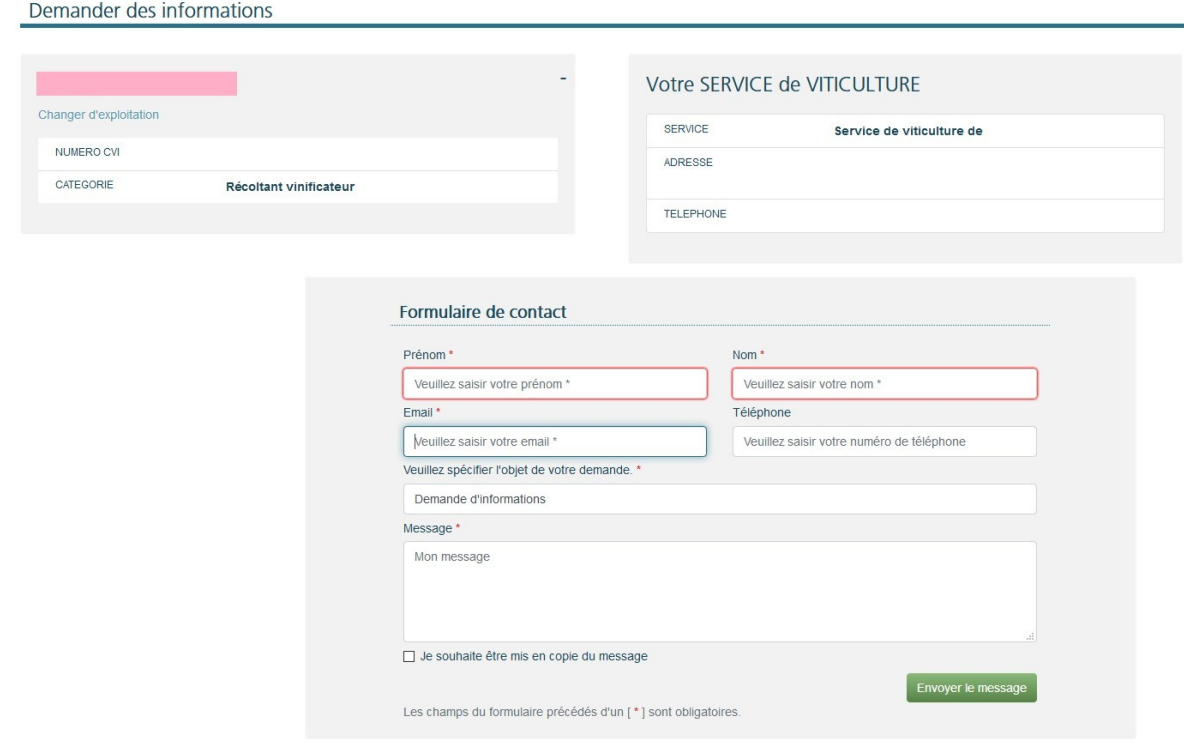

Un clic sur le pavé « *Aide* », quant à lui, ouvre une page riche en informations :

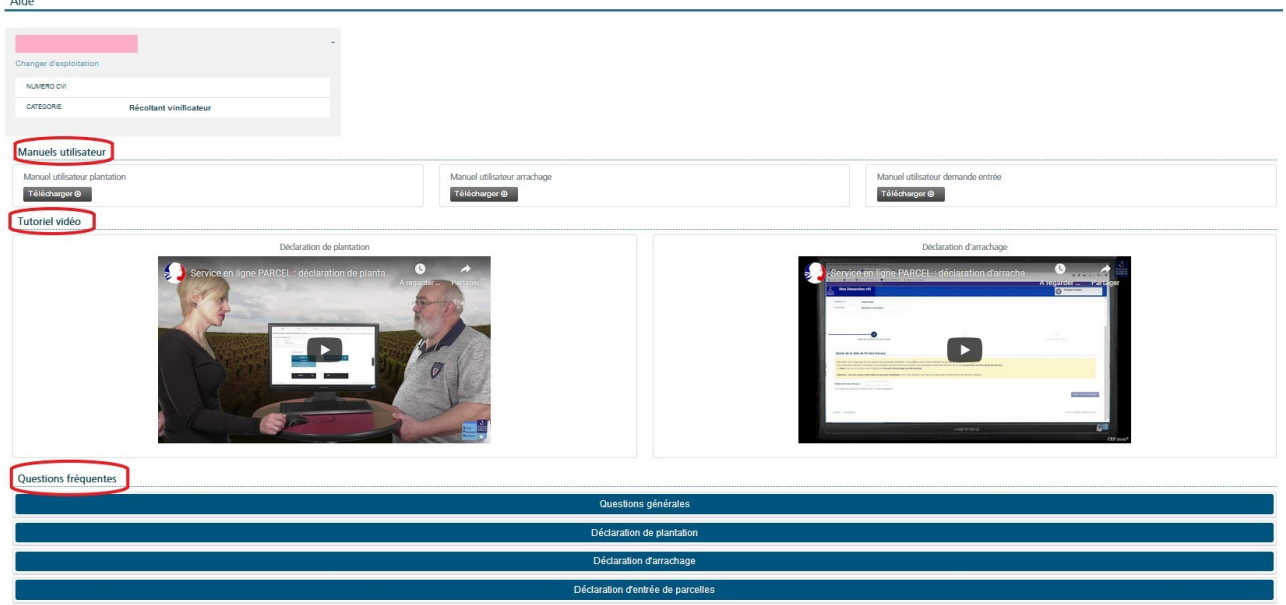

Je peux télécharger les manuels utilisateurs relatifs aux trois types de déclarations foncières prises en charge sur PARCEL :

- les déclarations de plantation ;
- les déclarations d'arrachage ;
- les déclarations d'entrée de parcelles.

 $\sim$ 

Je peux visionner des tutoriels vidéo sur les déclarations de plantation et d'arrachage.

Une foire aux questions est enfin consultable en ligne, rassemblant les réponses aux questions les plus fréquentes :

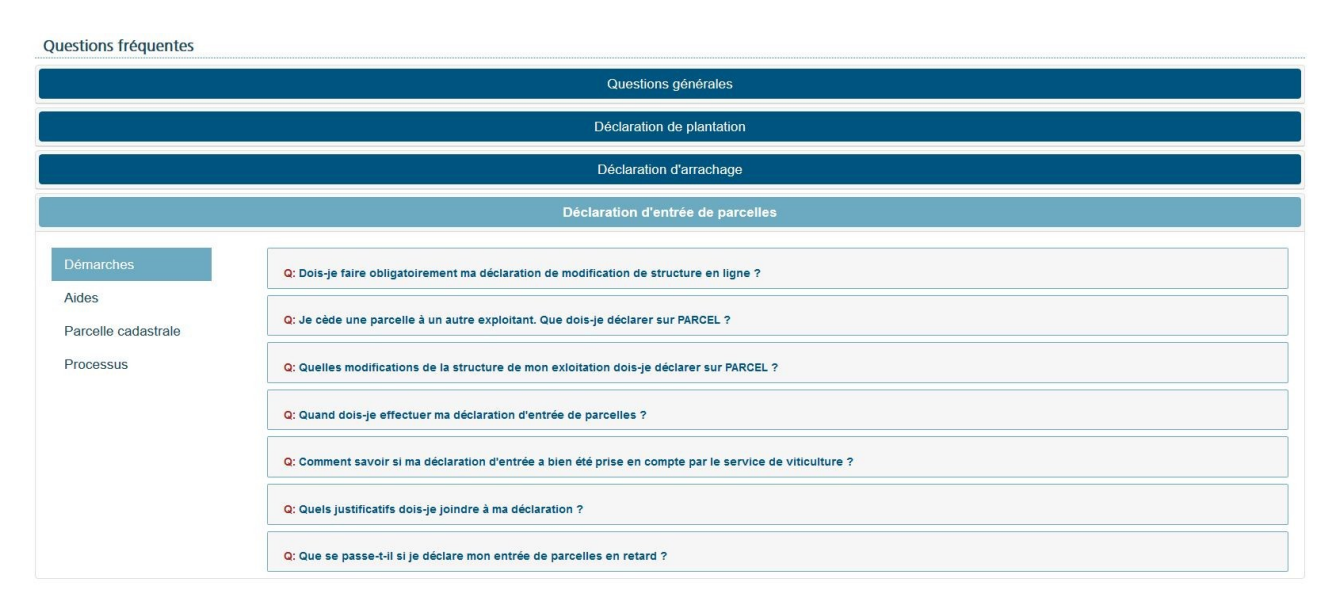

Nous vous souhaitons une excellente navigation sur PARCEL !

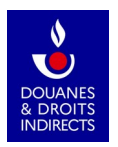